# infoblox.

DEPLOYMENT GUIDE

# **DNS Scavenging Deployment Guide**

# **Table of Contents**

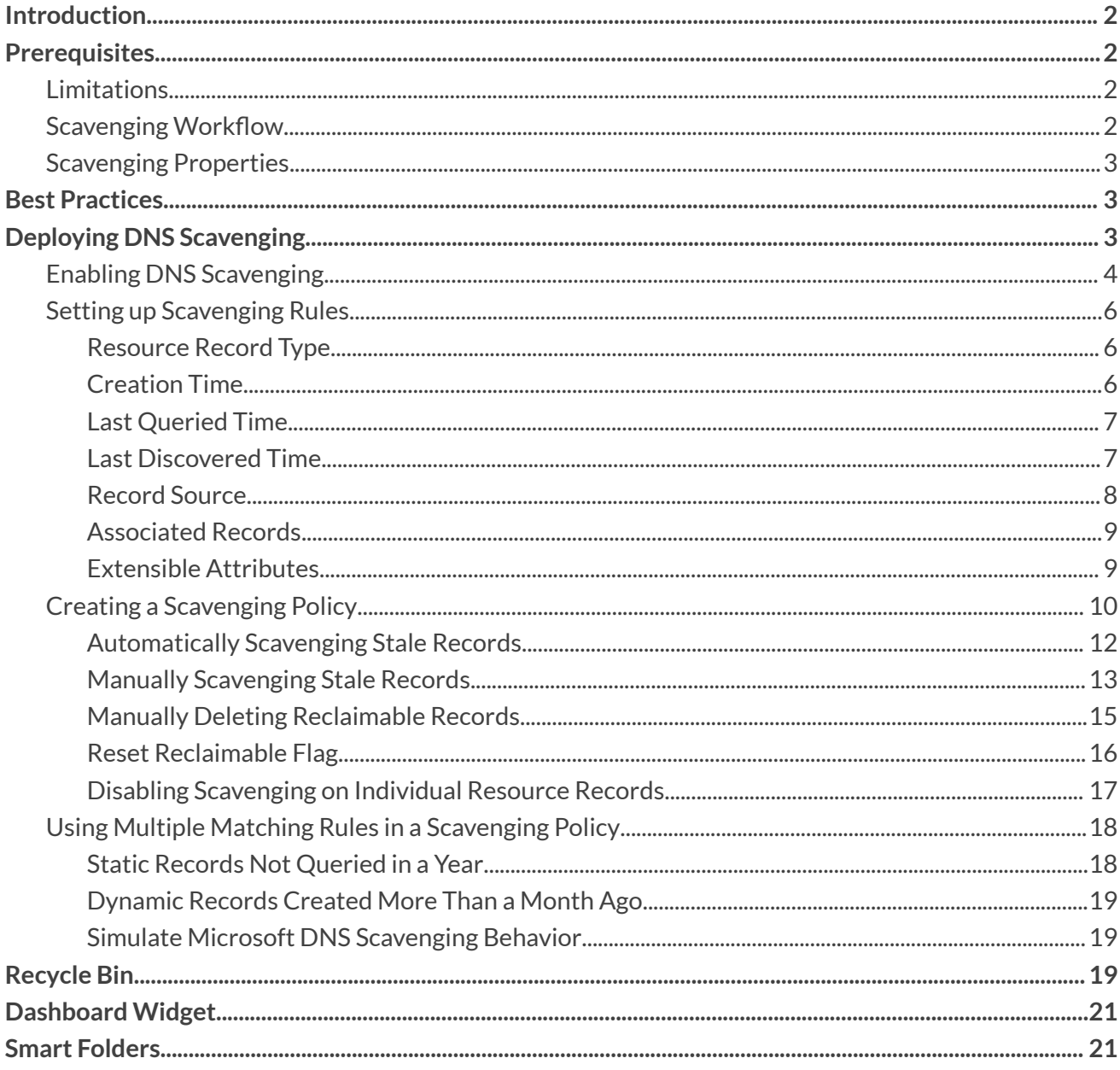

# <span id="page-2-0"></span>**Introduction**

DNS Scavenging enables NIOS to remove stale DNS records based on configured scavenging policies. The stale records can either be marked for removal by the administrator at a later time or automatically removed during scavenging operation.

# <span id="page-2-1"></span>**Prerequisites**

The following are prerequisites for Infoblox DNS Scavenging;

- Functional NIOS 7.3 or higher Infoblox Grid<sup>™</sup> with a Grid Master
- Active Grid and DNS license
- At least one NIOS appliance acting as a Primary DNS Server

### <span id="page-2-2"></span>**Limitations**

Following general limitations apply:

- Records created by NIOS automatically (creator is SYSTEM) are never scavenged, for example NS, SOA.
- Manually created records are never scavenged automatically.
- Minimal Scavenging analysis unit is a zone; scavenging an individual record is not supported.
- There can be only one scavenging task in progress at any given time
- Scavenging is supported only for Authoritative grid primary (or unassigned) zones. Microsoft and external primary zones are not supported for scavenging.
- Scavenging is disabled by default in both new NIOS installations and upgrade use cases.

### <span id="page-2-3"></span>**Scavenging Workflow**

Scavenging is divided into two separate stages, which can be executed separately:

- Analysis
	- During this stage, resource records are marked as reclaimable and are not deleted.
- Scavenging
	- During this stage, records marked as reclaimable in the Analysis stage are deleted.

 $\circ$  The deletion process moves the records to the Recycle Bin if this feature is enabled.

Users may control the entire workflow by:

- Defining scavenging properties for a particular object (scavenging policies, scheduling, etc.)
- Running either a single workflow or both stages of the workflow

### <span id="page-3-0"></span>**Scavenging Properties**

Scavenging properties can be defined at the following levels:

- Grid DNS
- DNS View
- Authoritative Zone

Properties defined at a given level are inherited by subordinate levels unless overridden, following the standard NIOS inheritance pattern.

## <span id="page-3-1"></span>**Best Practices**

To get the most from Infoblox DNS Scavenging, Infoblox recommends the following best practices:

- All scavenged records end up in the Recycle Bin. The Recycle bin is not automatically emptied. An administrator should determine the frequency of emptying the recycle bin. The idea is not to run out of space.
- All rules should be tested with manual execution before configuring scavenging for automated runs.
- Automated Scavenging runs should be scheduled for non-peak hours.
- Rules should be designed to target as granular of a set of records as possible.

# <span id="page-3-2"></span>**Deploying DNS Scavenging**

The following steps are required to enable DNS Scavenging:

- 1. Enable DNS Scavenging on the Grid
- 2. Set up the scavenging policy
- 3. Automatically scavenge stale DNS records
- 4. Manually scavenge stale DNS records

### <span id="page-4-0"></span>**Enabling DNS Scavenging**

This section describes how to enable DNS Scavenging on the Grid.

1. Go to **Grid** → **Grid Manager** → **DNS** → **Services**.

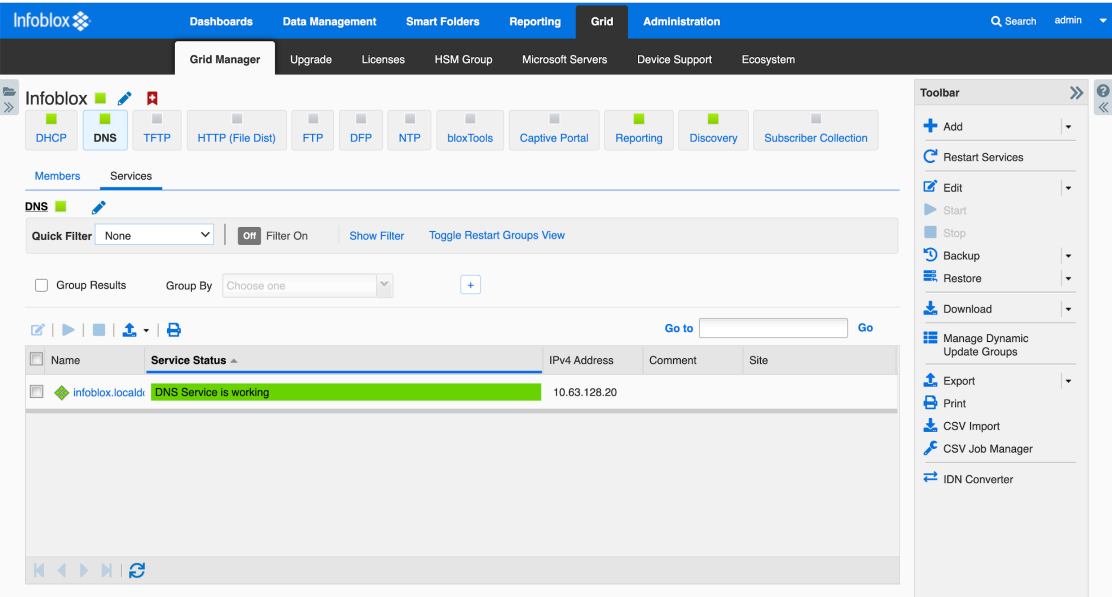

2. Select the **Edit** → **Grid DNS Properties** from the toolbar.

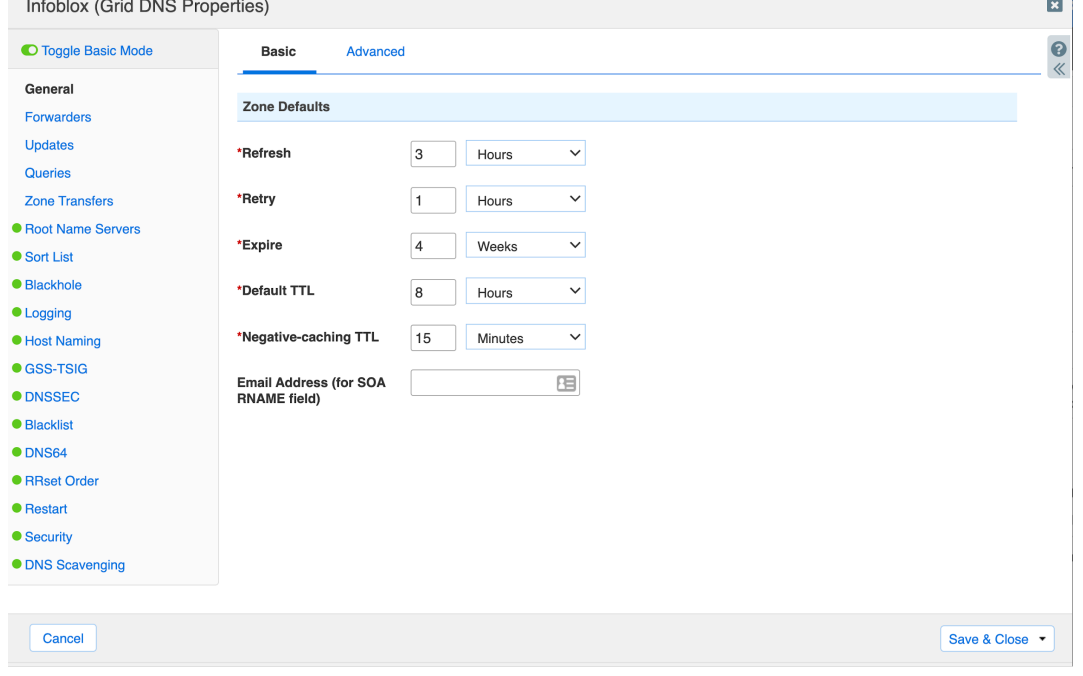

3. Click **Toggle Advanced Mode** to ensure that Advanced mode is on, and click the **DNS Scavenging** tab in the Grid Properties Editor.

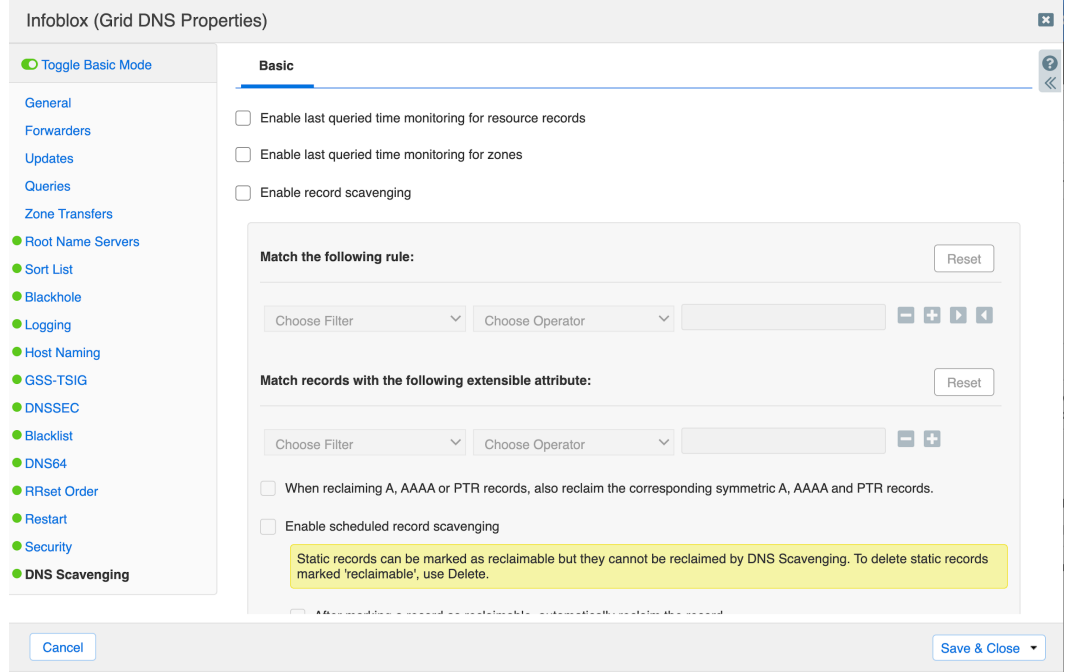

4. Select Enable record scavenging.

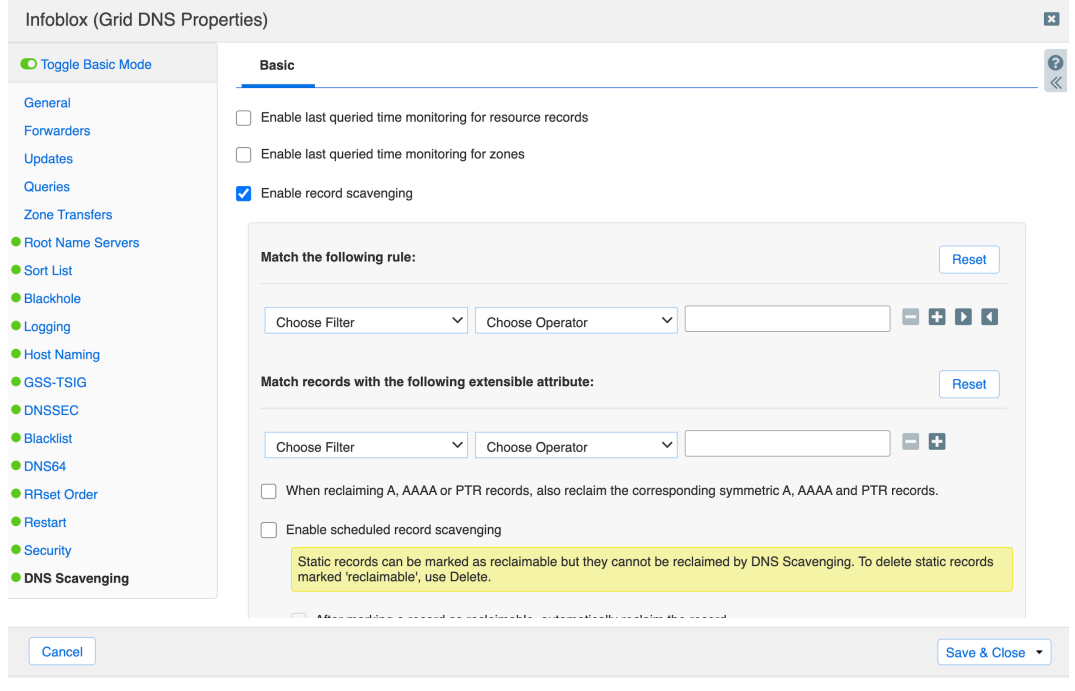

### <span id="page-6-0"></span>**Setting up Scavenging Rules**

After enabling Infoblox DNS Scavenging, configure scavenging policies to identify which stale DNS records are going to be scavenged.

#### <span id="page-6-1"></span>**Resource Record Type**

The resource record type policy allows users to define a record type for scavenging. A record is reclaimable if its type matches the type configured in the policy.

Supported types are: A, AAAA, PTR, CNAME, DNAME, MX, SRV, NAPTR, and TXT.

*Note: NS, SOA, DNSSEC and HOST records are not supported for scavenging.* 

In the following example a scavenging policy is set for A records.

1. In the Grid DNS Properties editor, in the DNS Scavenging tab, set the **Matching** rule option so that **Resource Record Type** equals A Record.

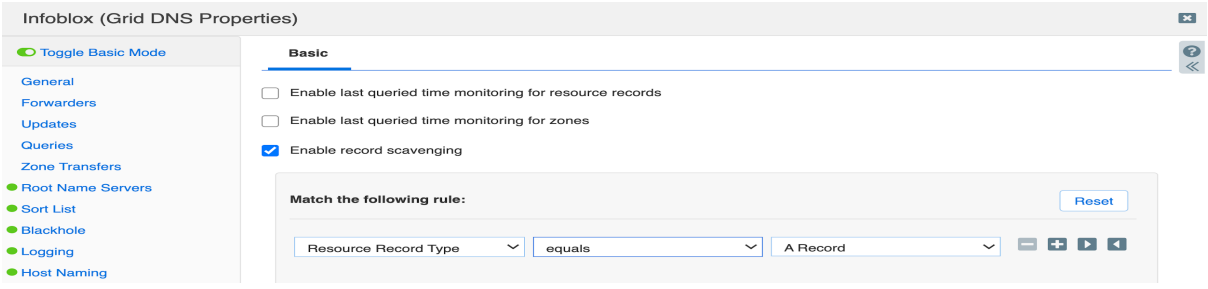

The operator values are **equals** and **does not equal**. If the operator in this example is set to **does not equal**, then all supported resource records will be scavenged except A records.

2. Click **Save & Close**.

#### <span id="page-6-2"></span>**Creation Time**

The Creation Time scavenging policy is based on the record creation timestamp. If a record does not have creation time set, it will never be marked reclaimable based on this policy. In this example, the following creation time policy is set to scavenge records that are older than a day.

1. In the Grid DNS Properties editor, in the DNS Scavenging tab, set the Matching rule option so that the Creation Time is greater than 1 day.

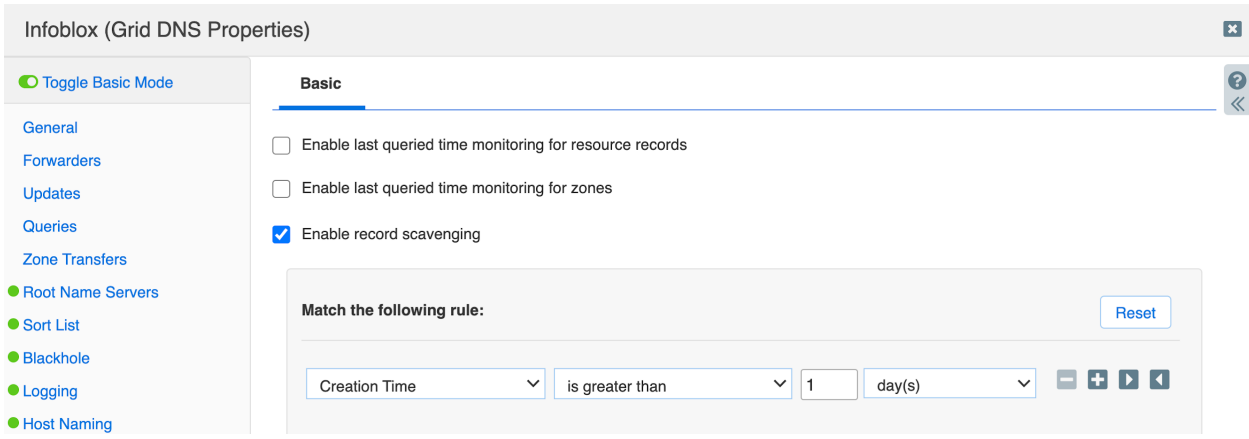

Setting the creation time to greater than 52 weeks scavenges records that are more than a year old.

2. Click **Save & Close**.

#### <span id="page-7-0"></span>**Last Queried Time**

This policy allows users to define a scavenging policy based on last queried timestamp, which requires last queried enabled on zones. In this example, records that are not queried for more than ten days will be scavenged.

1. In the Grid DNS Properties editor, in the DNS Scavenging tab, select **Enable last queried time monitoring for resource records** and **Enable last queried time monitoring for zones options**. Set the Matching rule option such that Last Queried Time is greater than 10 days,

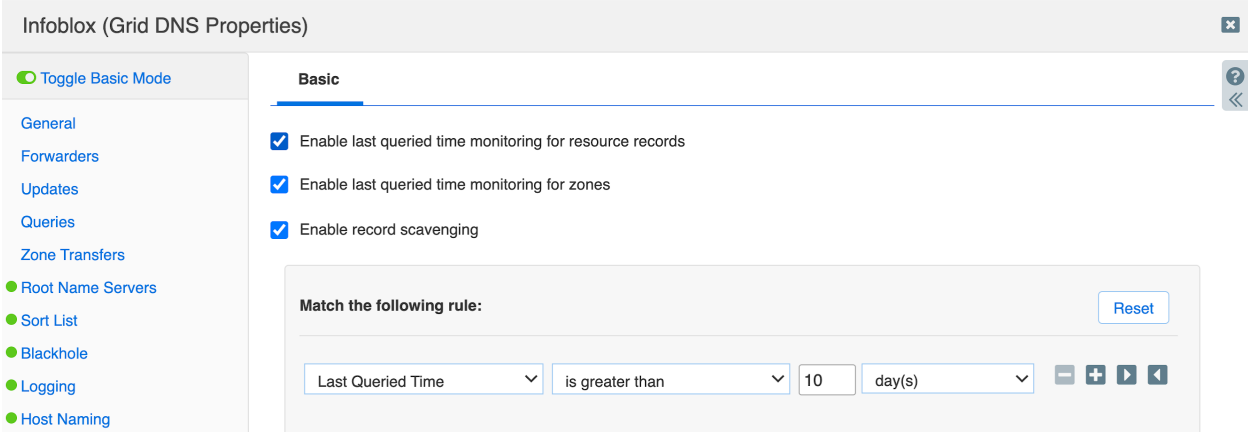

2. Click **Save & Close**.

#### <span id="page-7-1"></span>**Last Discovered Time**

The Last Discovered Time policy allows users to define a scavenging policy based on last seen timestamp. This policy is for A, AAAA, and PTR records.

- 1. To set this policy to scavenge records last seen more than a day ago, in the Grid DNS Properties editor, in the DNS Scavenging tab, set the Matching rule option so that Last Discovered Time is greater than
	- 1 day.

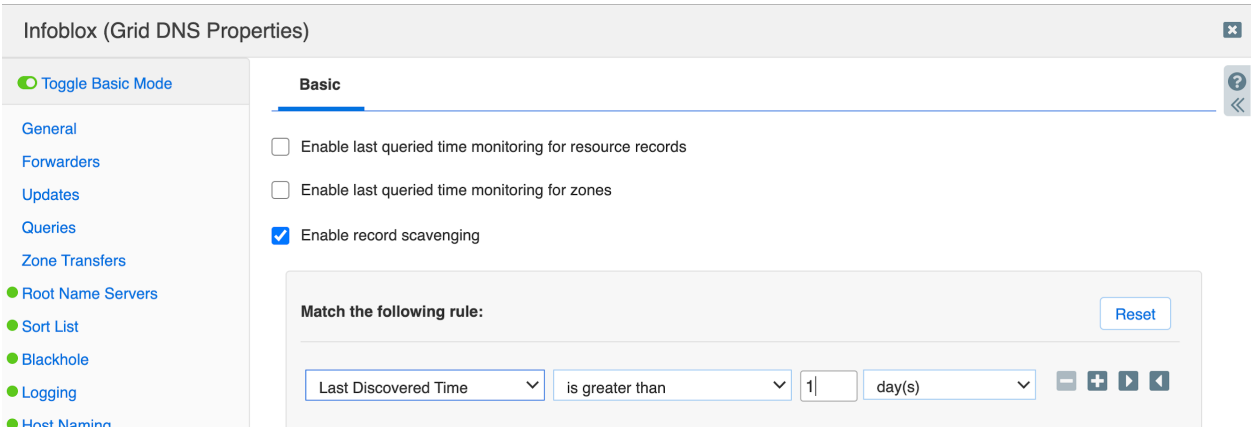

2. Click **Save & Close**.

*Note: To understand how the discovery process worksin NIOS, refer to the chapter on "IP Discovery and vDiscovery" in the NIOS Admin Guide.*

#### <span id="page-8-0"></span>**Record Source**

The Record Source policy enables NIOS to scavenge records based on their source: Static or Dynamic. Static records cannot be scavenged automatically.

*Note: Users can omit thisrule if both Static and Dynamic records need to be scavenged.*

1. To scavenge Static records only, in the Grid DNS Properties editor, in the DNS Scavenging tab, set the Matching rule option so that Records Source equals Static.

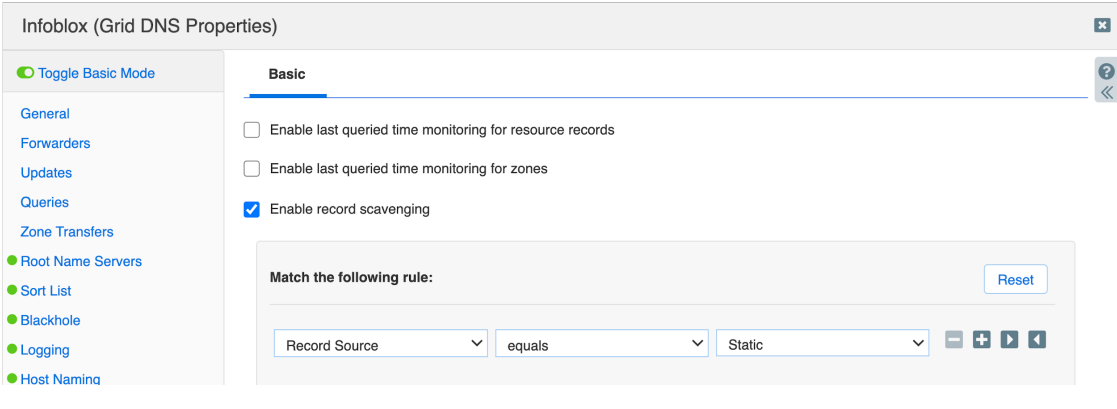

2. Click **Save & Close**.

#### <span id="page-9-0"></span>**Associated Records**

The Associated Records policy specifies whether to check for associated records existence.

1. To scavenge A records (only if associated records exist), in the Grid DNS Properties editor, in the DNS Scavenging tab, set the Matching rule option so that Associated Record exists is chosen.

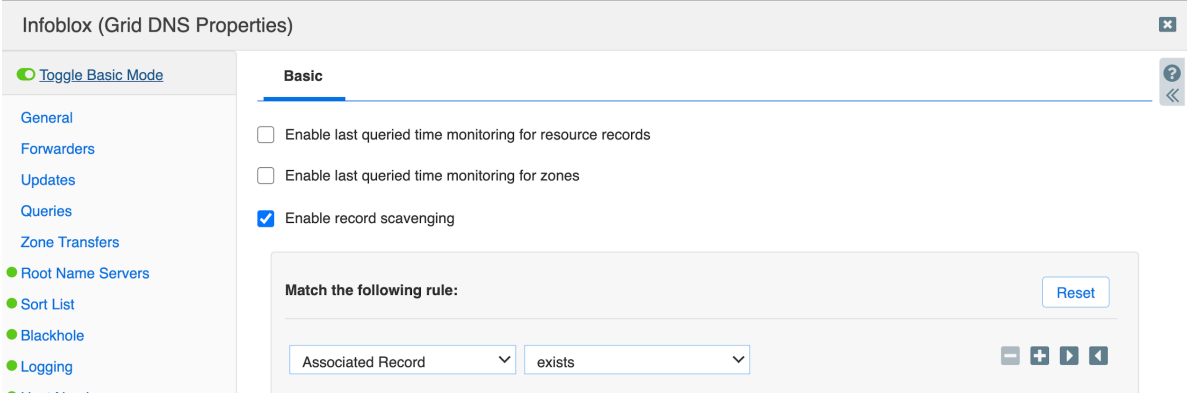

2. Click **Save & Close**.

*Note: Record associations are not definable and are supported only for Addressrecords(A/AAAA/PTR).*

#### <span id="page-9-1"></span>**Extensible Attributes**

The Extensible Attributes scavenging policy makes a record reclaimable if it has associated Extensible Attributes as defined in the policy.

- 1. To scavenge A records that have Extensible Attribute Site with a value of Santa Clara Office, in the Grid DNS Properties editor, in the DNS Scavenging tab, set two Matching rule options:
	- Resource Record Type equals A Record
	- Site equals Santa Clara Office
- Enable record scavenging

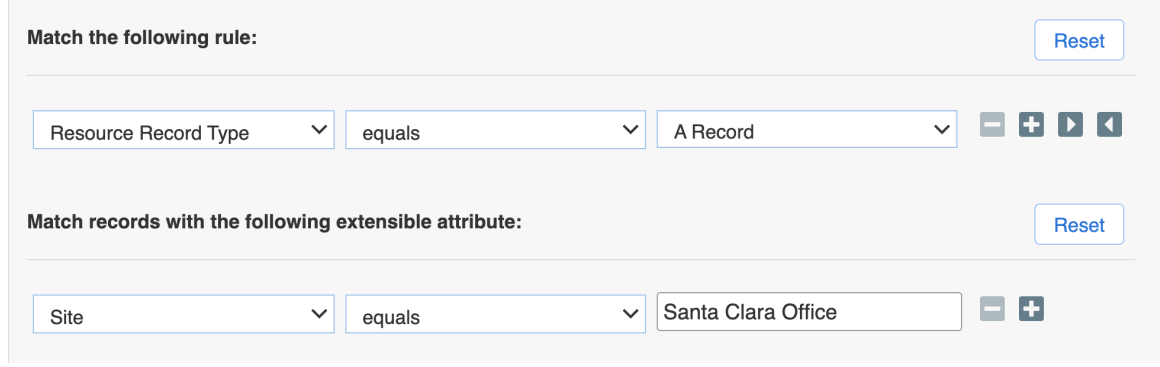

The extensible attributes matching is logical AND with the policy above.

### <span id="page-10-0"></span>**Creating a Scavenging Policy**

The scavenging policy consists of a combination of scavenging rules discussed in the previous section. The scavenging rules support AND/OR operators. The rules can also be nested to create complex scavenging policies. The same rule type can be used more than once (for example: two rules for resource record type that match A and AAAA records). The Extensible Attribute (EA) rules do not support nesting and EA rules use AND logic with the other set of rules.

Note: In the screen captures below, the words AND and OR in red have been added to make choice clear; *they do not appear in the actual UI.*

With the all keyword, rules at the same level have an AND between them.

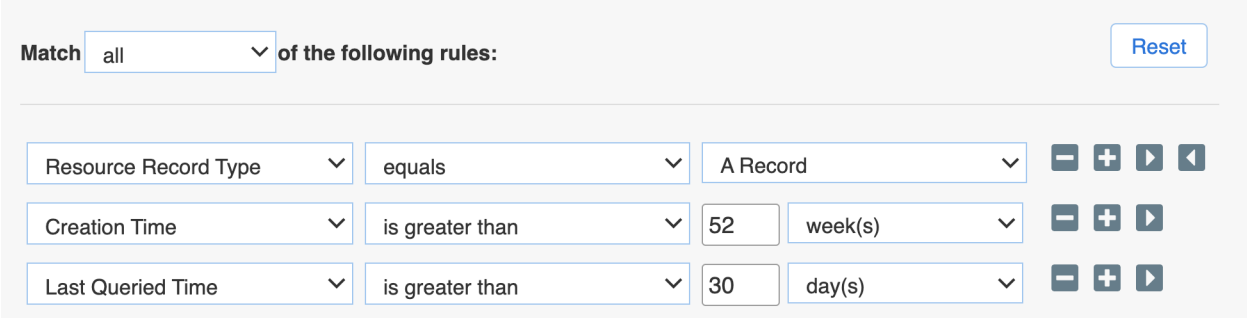

With the any keyword, rules at the same level have an OR between them.

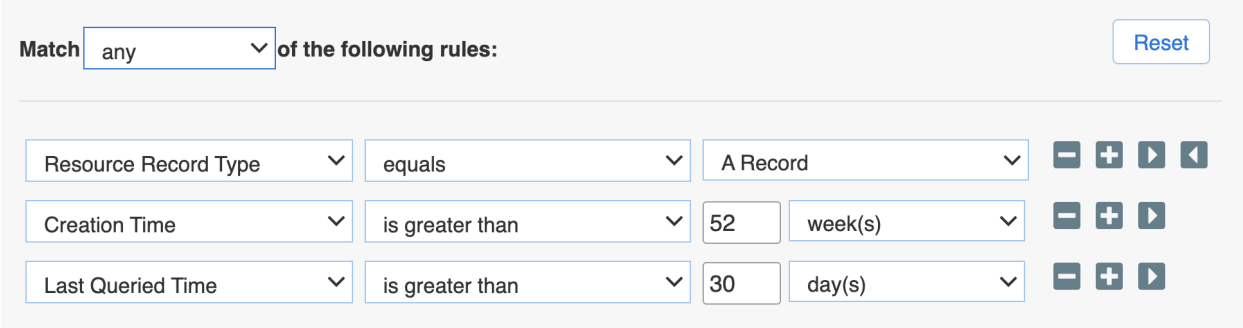

Scavenging rules can be nested. Users can create levels in the scavenging policy and have the option of using AND/OR operators within levels and within the same level rules for more scavenging options.

Consider this nested equation:

Rule 1 AND Rule 2 AND Rule 3 (Rule A (Rule a AND Rule b) OR Rule B (Rule c AND Rule d) AND EA Rule

Where Rule 1, Rule 2, Rule 3, and EA Rule are top-level rules with AND operations between them. Rule A and Rule B are sub-level rules with further sub-levels of rules. User have maximum flexibility in creating scavenging policies, as shown below.

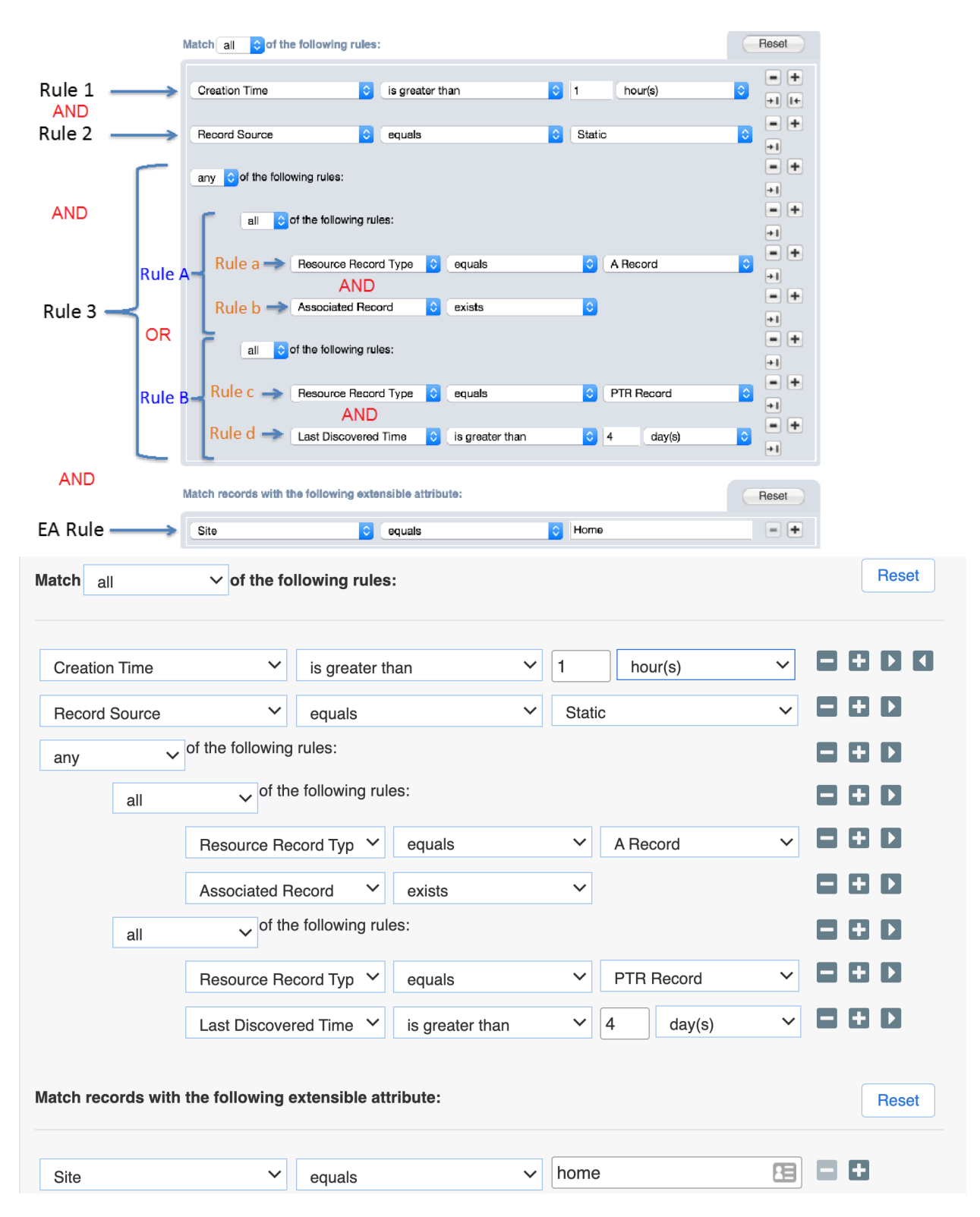

#### <span id="page-12-0"></span>**Automatically Scavenging Stale Records**

Users can make a DNS scavenging process recurring so that it automatically runs on a set schedule.

- 1. In the Grid DNS Properties editor, in the DNS Scavenging tab, check the option Enable scheduled record scavenging.
- 2. If you also need to delete the records after marking them stale during the scavenging cycle, then check the option After marking a record as reclaimable, automatically scavenge the record. Otherwise leave the option unchecked.

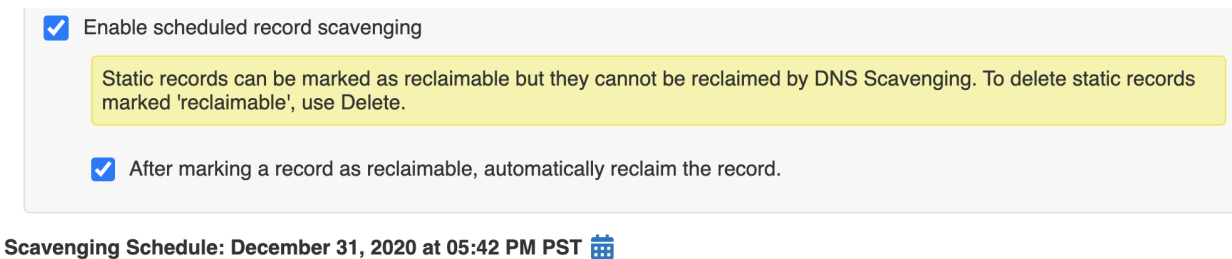

*Note: Only Dynamic records are automatically deleted.*

- 3. To specify the schedule, click the calendar icon next to the Schedule option.
- 4. In the Scavenging Scheduler screen, specify the frequency on the left (Once, Hourly, Daily, Weekly, and Monthly) and associated settings on the right.

In this example, NIOS will run the scavenging process Weekly on Sunday at 10 past midnight Pacific Time.

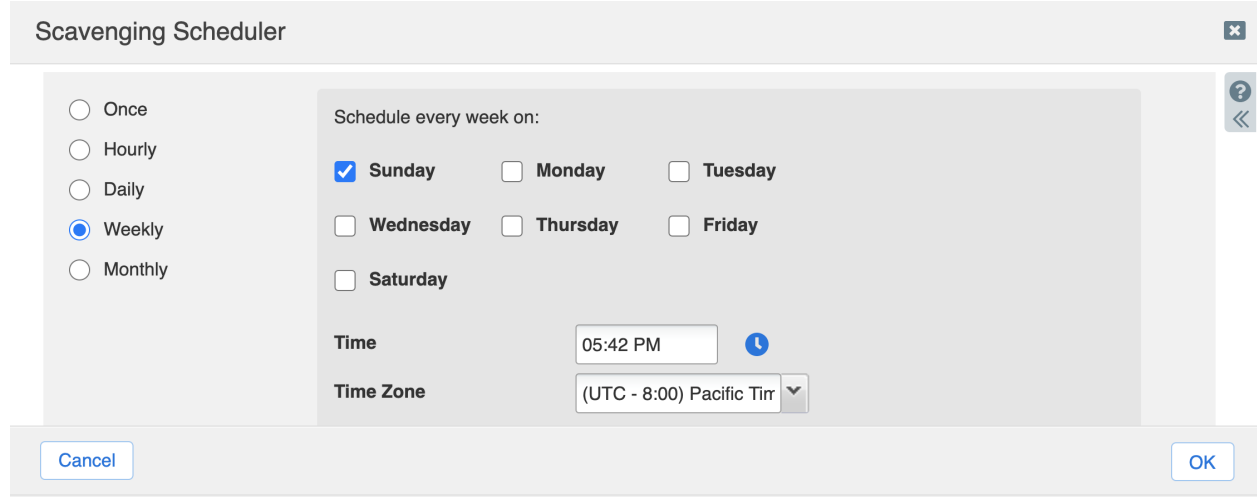

Another example specifies that the scavenging process will run Monthly every 2 months on the 29<sup>th</sup> day of that month at 10 past midnight Pacific Time.

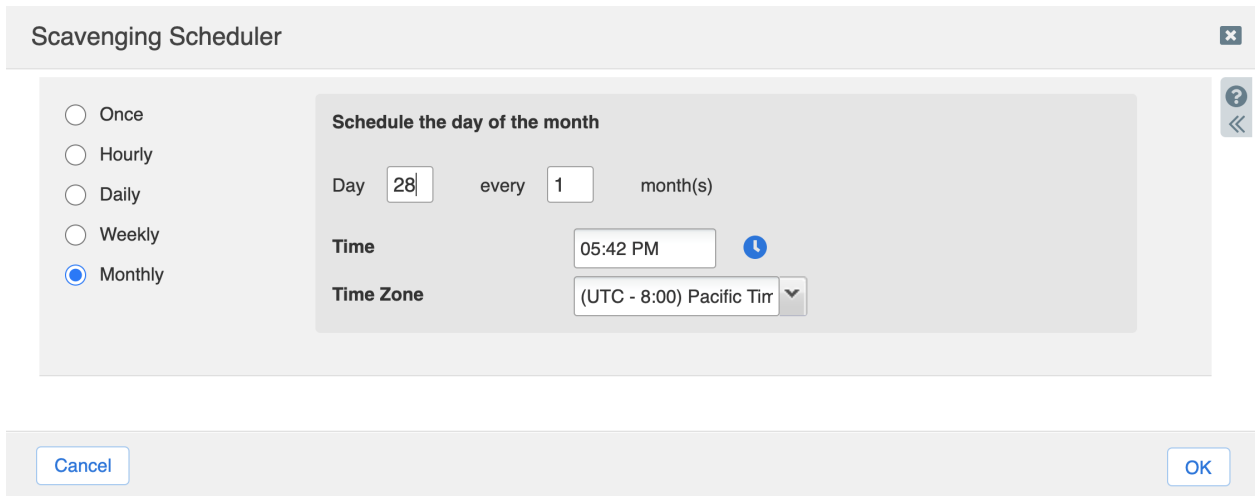

In summary, NIOS provides broad scheduling options for an automated DNS scavenging process.

#### <span id="page-13-0"></span>**Manually Scavenging Stale Records**

The DNS scavenging process can also be run manually on an as-needed basis. Manual scavenging can be performed on Grid, View, and Zone. "Grid scavenging" is performed on all views and all zones within those views. View Scavenging is for all zones in a particular view and Zone scavenging is for a particular zone.

- 1. Go to **Data Management** → **DNS** → **Zones**.
- 2. Under the toolbar on the right-hand side, click on the **Scavenge Records** drop-down menu.

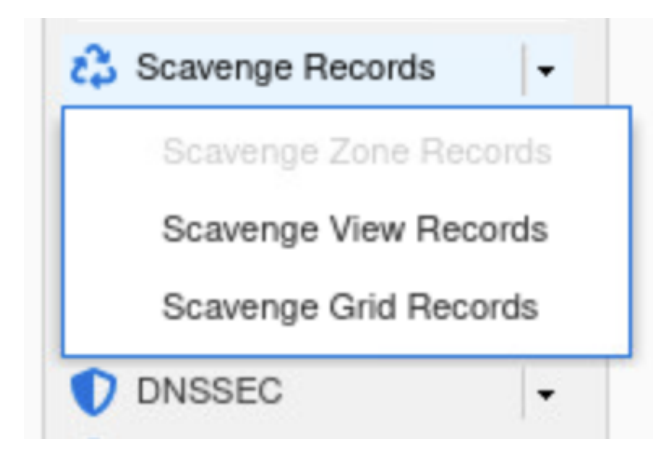

Note: If no zone is selected or the user is not in a zone, the Scavenge Zone Records option is grayed out.

In this example, scavenging will be run manually on a DNS zone named contoso.com.

1. Click on the hamburger icon next to the zone contoso.com in the **Data Management** → **DNS** → **Zones** tab and click **Scavenge Records**.

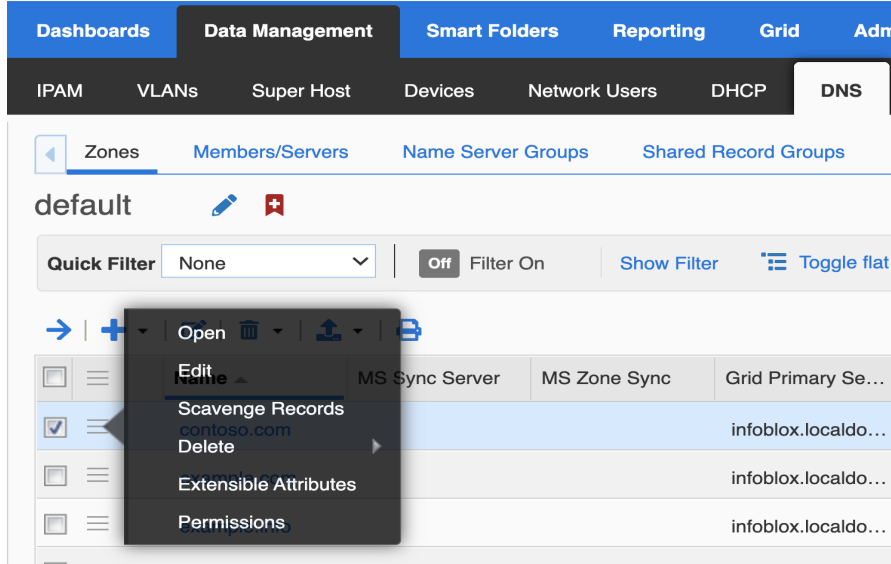

The Scavenge Zone Records screen provides options.

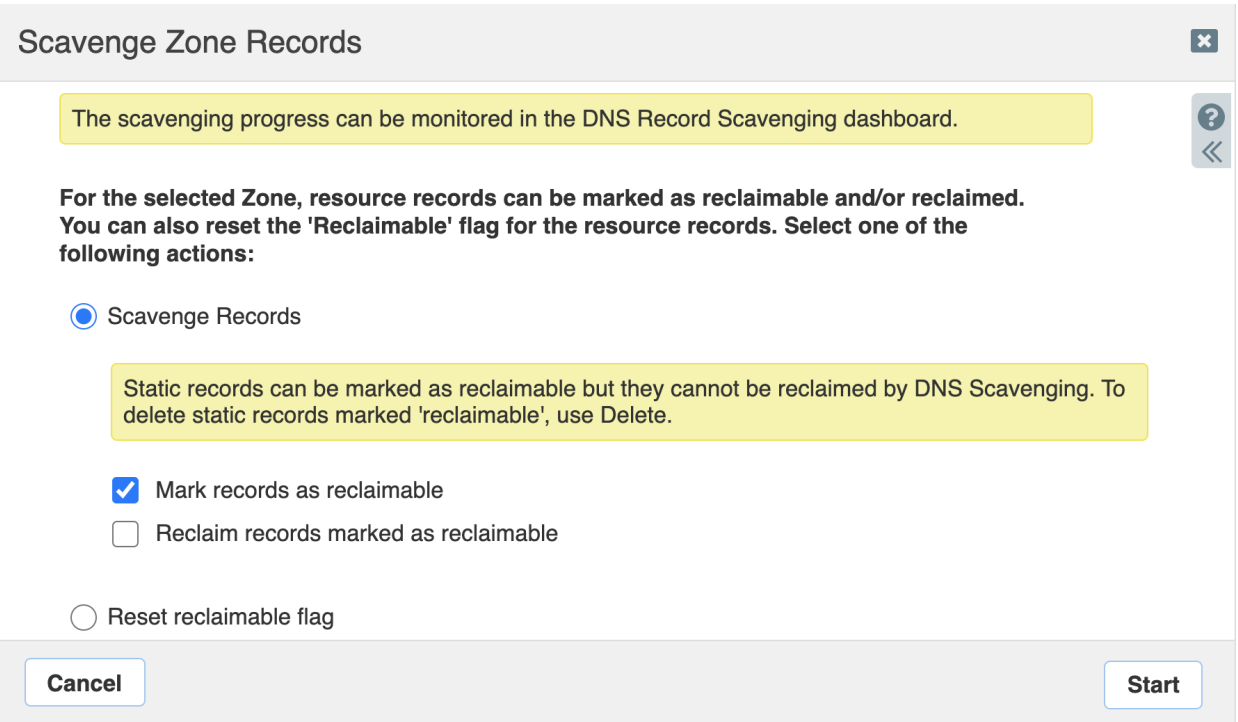

- 2. To scavenge stale records, select Scavenge Records, and then choose any of the following:
	- To flag only stale records, select option Mark records as reclaimable
	- To delete dynamic records that were previously flagged, select Reclaim records marked as reclaimable.
	- To flag and delete all records, select both options.
- 3. In this example, the first option is selected. Click Start to detect and flag stale records.
- 4. To view stale records flagged by NIOS, go to the particular zone the scavenging process was run on. In this example it is contoso.com zone. Inside the zone two records flagged as Reclaimable, and the Reclaimable column shows a value of Yes for these records.

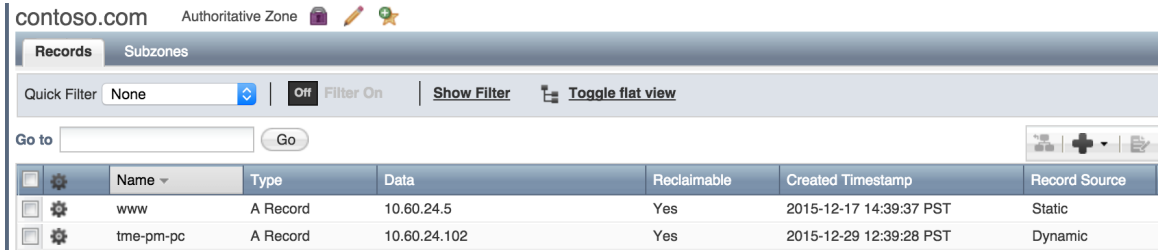

#### <span id="page-15-0"></span>**Manually Deleting Reclaimable Records**

To delete reclaimable records, first find marked records. Using a NIOS quick filter is a way to easily accomplish this. In this example, find all reclaimable records in the contoso.com zone and delete them all in one action.

- 1. Click **Show Filter** to bring up filter options.
	- From the choose filter drop-down menu, select **Reclaimable**.
	- From the choose operator drop-down menu, select **equals**, and select **Yes** as shown in the figure below.

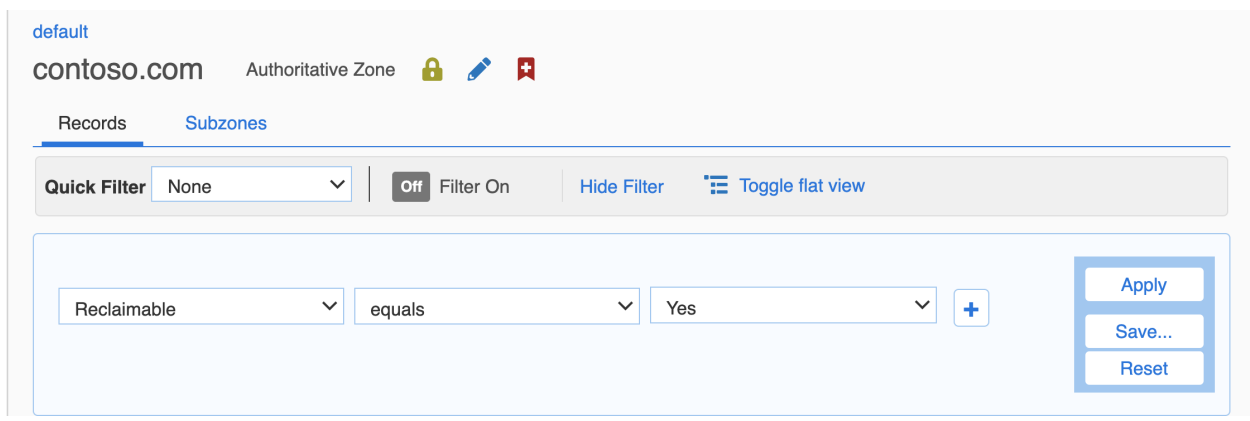

2. Click **Apply** to see all reclaimable records.

*Note: Static records can be scavenged only by deleting them manually.*

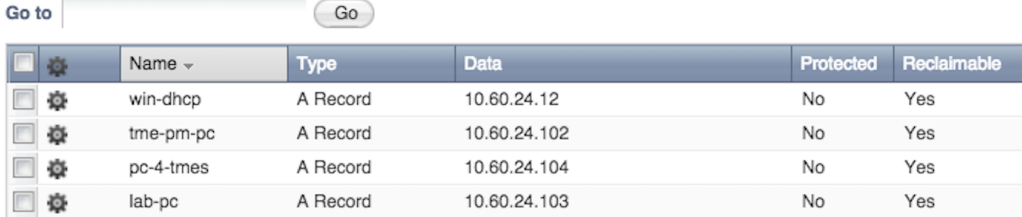

3. Select all records by checking the topmost checkbox.

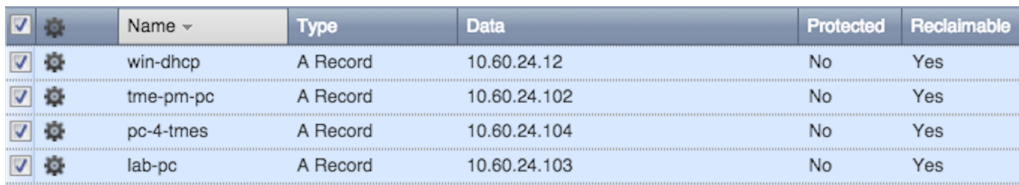

4. Click **Delete** in the Toolbar to delete all selected records at once.

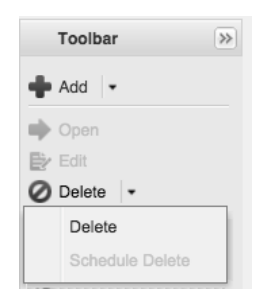

#### <span id="page-16-0"></span>**Reset Reclaimable Flag**

Infoblox NIOS provides the ability to clear the reclaimable flag on stale records. This is extremely useful if an administrator wants to perform a new scavenging analysis starting with a clean slate. The reclaimable flag can be cleared at a Grid, view, or zone level.

1. To clear reclaimable flags on records in a zone, click on the gear icon next to a zone. In this example it is contoso.com under **Data Management** → **DNS** → **Zones** and click **Scavenge Records**

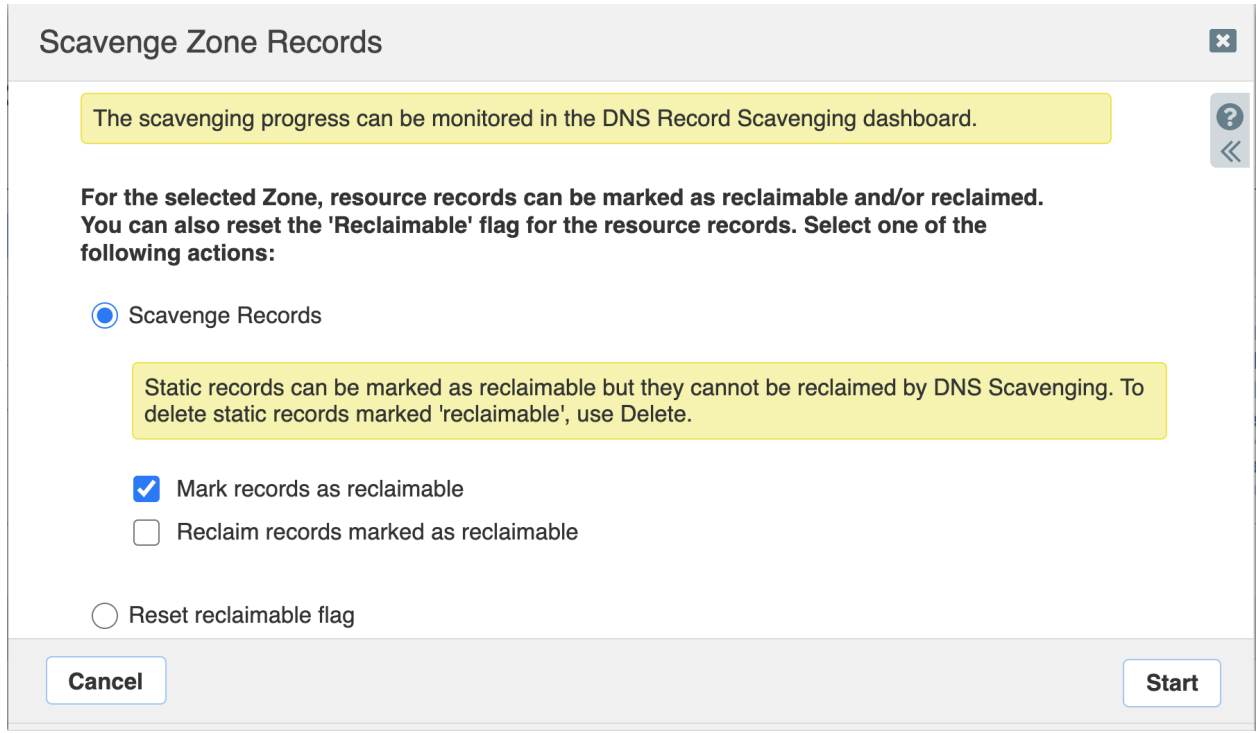

2. Select the **Reset reclaimable flag** option and click **Start**.

#### <span id="page-17-0"></span>**Disabling Scavenging on Individual Resource Records**

Infoblox NIOS provides protection for individual resource records to exclude them from being scavenged. The option is to disable scavenging for these records. Disabling scavenging for a record only prevents the record from being deleted, but the record can still be marked as reclaimable for the purpose of analysis.

In this example, scavenging is disabled for the A record web.contoso.com by editing its properties in the DNS Scavenging tab,

web.contoso.com (A Record)  $\mathbf{x}$ 曲  $\ddot{\mathbf{e}}$  $\overline{\ll}$ **Basic** General Disable scavenging for this record **TTL Discovered Data** 2020-12-30 18:02:21 PST Record was created **DNS Scavenging Updates Record was last queried Extensible Attributes**  $\mathsf{No}$ Record is in reclaimable state Permissions

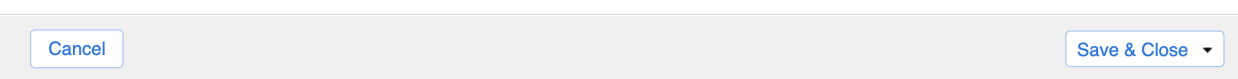

### <span id="page-18-0"></span>**Using Multiple Matching Rules in a Scavenging Policy**

This section describes some use cases to delete stale DNS records, which helps users create a scavenging policy using multiple matching rules. Scavenging specifics are determined by users based on their specific networking environment.

#### <span id="page-18-1"></span>**Static Records Not Queried in a Year**

An administrator needs to clean up a DNS database by removing all those static records that have not been queried for more than a year. You can set matching rules for this in NIOS, as shown below.

#### Enable record scavenging Reset  $\vee$  of the following rules: Match all **HDI Record Source** Static  $\checkmark$ equals  $\checkmark$  $- +$ **Last Queried Time**  $\checkmark$ 52 week(s)  $\checkmark$  $\checkmark$ is greater than

#### <span id="page-19-0"></span>**Dynamic Records Created More Than a Month Ago**

**Communist Communist Communist Communist Communist Communist Communist Communist Communist Communist Communist Communist Communist Communist Communist Communist Communist Communist Communist Communist Communist Communist C** 

An administrator needs to clean up a DNS database by removing all those dynamic records that were created more than 30 days ago. You can set matching rules for this in NIOS, as shown below.

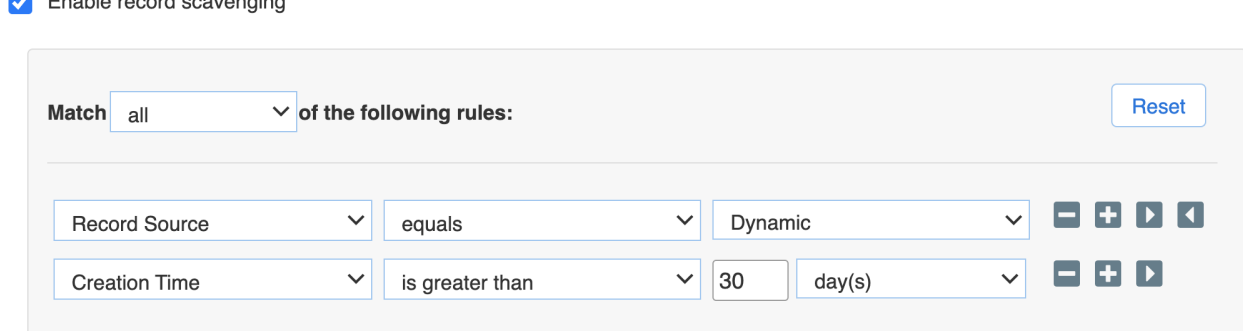

#### <span id="page-19-1"></span>**Simulate Microsoft DNS Scavenging Behavior**

This use case provides the same scavenging behavior as is available on Microsoft DNS servers. You can set up matching rules to accomplish Microsoft DNS scavenging behavior, as shown below.

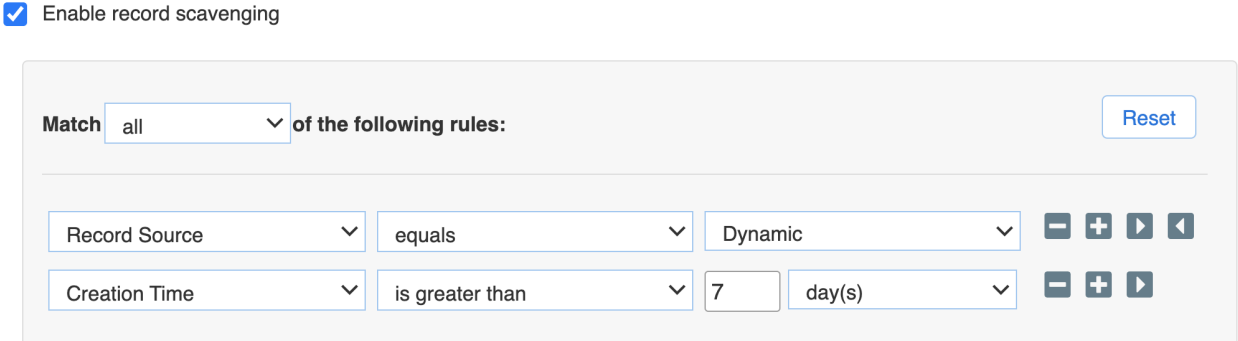

## <span id="page-19-2"></span>**Recycle Bin**

Deleted stale DNS resource records end up in the Recycle bin. Users can view all deleted records in the Recycle Bin with their type, zone, and data and see whether the deletion was through a recurring scavenging process or deleted manually by a user. Users can either completely empty the stale entries or recover deleted records if required.

1. Click Show All under Recycle Bin to display the Recycle Bin window.

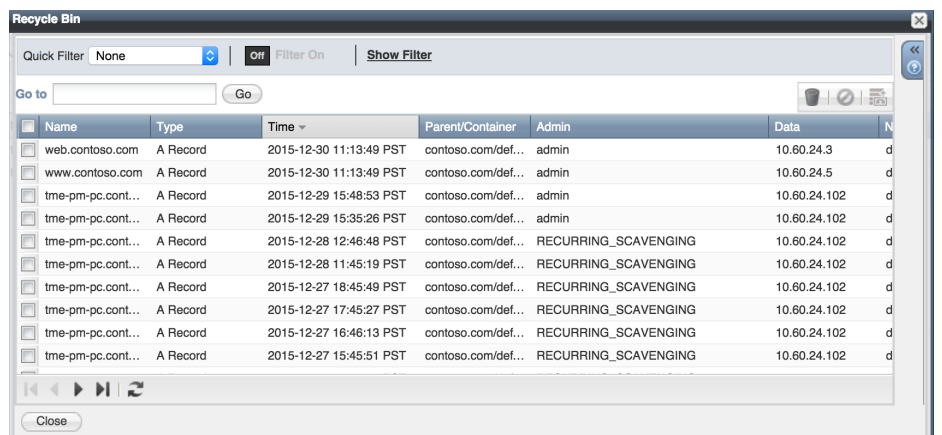

A new powerful feature introduced in NIOS 7.3 is the use of quick filters in the Recycle Bin. Different criteria can be used to search for deleted entries in Recycle Bin and records recovered if needed. For example, if a user wants to recover A records deleted by a user named admin, a user can build a quick filter as follows.

- 1. Click **Show Filter** and
	- From the Choose Filter drop-down menu, select **Type**.
	- From the Choose Operator drop-down menu, select **equals**.
	- In the value field, select **A record**.
- 2. Click the plus (**+**) sign to add a second filter and
	- In the Choose Filter drop-down menu, select **Admin**.
	- In the Choose Operator drop-down menu, select **equals**.
	- In value field, type **admin**.
- 3. Click **Apply**.

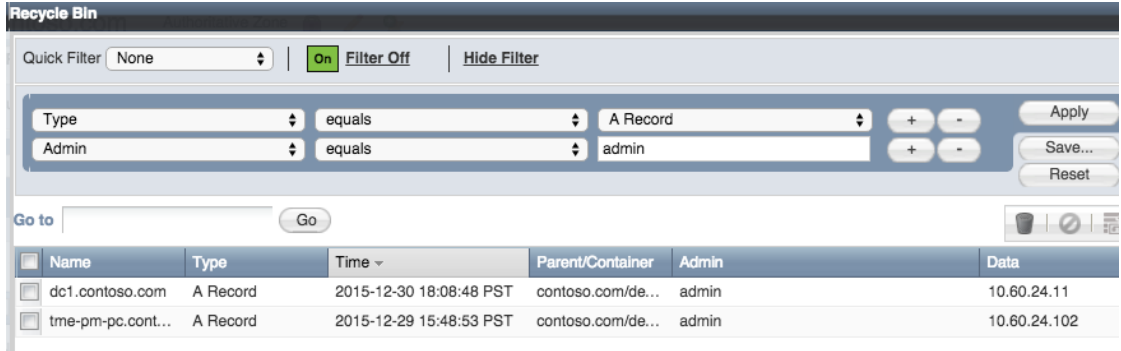

# <span id="page-21-0"></span>**Dashboard Widget**

A new dashboard widget in NIOS 7.3 named DNS Record Scavenging shows the status and results of the scavenging process. It displays information about current and previous scavenging tasks, which includes the time the task ran and finished, number of records scavenged, and level of hierarchy the task ran at, i.e. Grid, view or zone. The refresh interval can be set as desired in seconds.

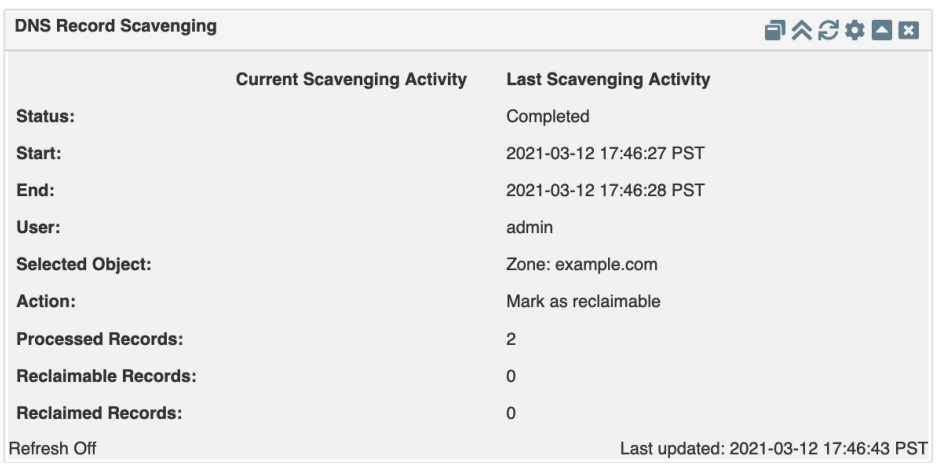

# <span id="page-21-1"></span>**Smart Folders**

With DNS Scavenging, a new smart folder is introduced called Reclaimable. It is the one place where an IT administrator can take a peek at all reclaimable addresses in all applicable zones hosted by the Grid.

1. Go to **Smart Folders** → **My Smart Folders** → **Create**.

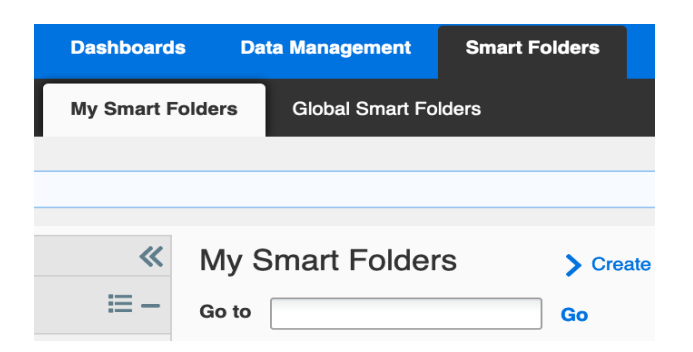

- 2. Give the Smart Folder a name, for example Reclaimable Records.
- 3. Click **Save**
- 4. Select **Yes** and click **Apply**.

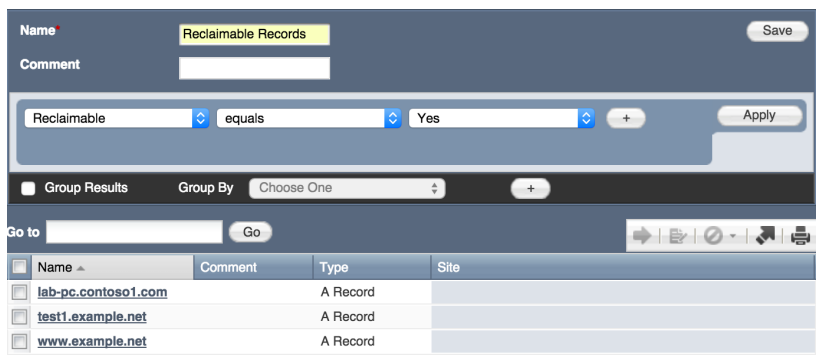

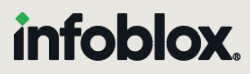

Infoblox unites networking and security to deliver unmatched performance and protection. Trusted by Fortune 100 companies and emerging innovators, we provide real-time visibility and control over who and what connects to your network, so your organization runs faster and stops threats earlier.

Corporate Headquarters 2390 Mission College Blvd, Ste. 501 Santa Clara, CA 95054 +1.408.986.4000 [www.infoblox.com](https://www.infoblox.com/)

@ 2023 Infoblox, Inc. All rights reserved. Infoblox logo, and other marks appearing herein are property of Infoblox, Inc. All other marks are the property of their respective owner(s).